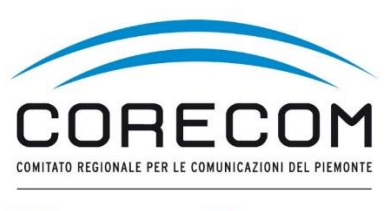

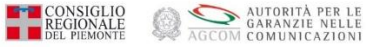

# **ISTRUZIONI PER PRESENTAZIONE GU5-PROVVEDIMENTO TEMPORANEO**

Per poter presentare il GU5-PROVVEDIMENTO TEMPORANEO è necessario aver presentato l'istanza di conciliazione. Se il GU5 si presenta subito dopo aver concluso e inviato l'istanza di conciliazione appare la voce Procedimento creato con successo. Sotto sono riportate tutte le indicazioni relative all'istanza presentata. Per presentare il GU 5 cliccare sui TRE PUNTINI NERI come indicato. Qualora il GU5 si presentasse successivamente al giorno in cui si è presentata istanza per vedere i dati si deve prima cliccare sulla voce Conciliazioni e Definizioni presente a sinistra della videata.

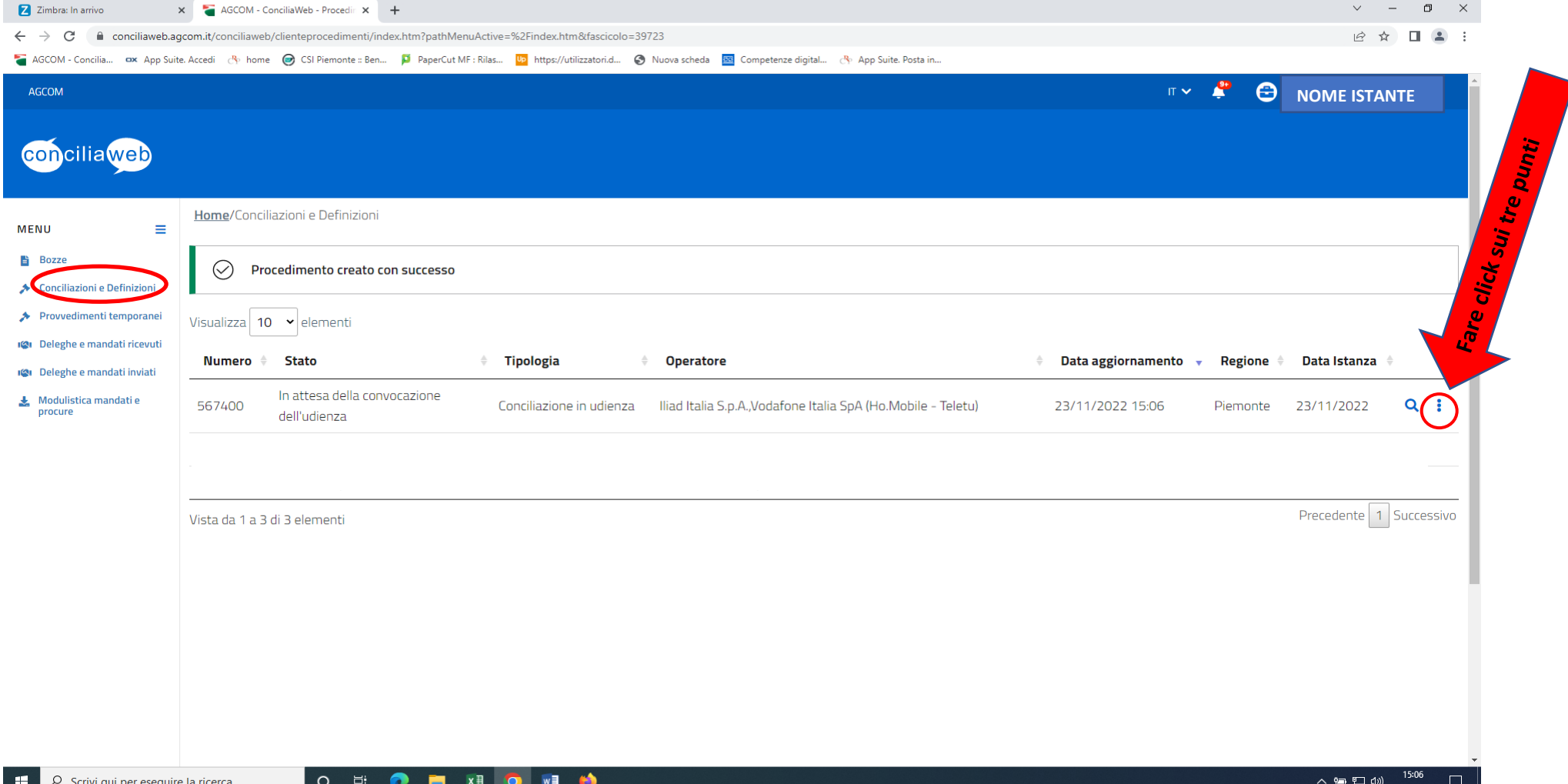

### Cliccando su quei tre puntini compare una piccola finestra GU5-Chiedi provvedimento temporaneo.

Cliccare sul cerchio con la freccia dentro come indicato nella videata.

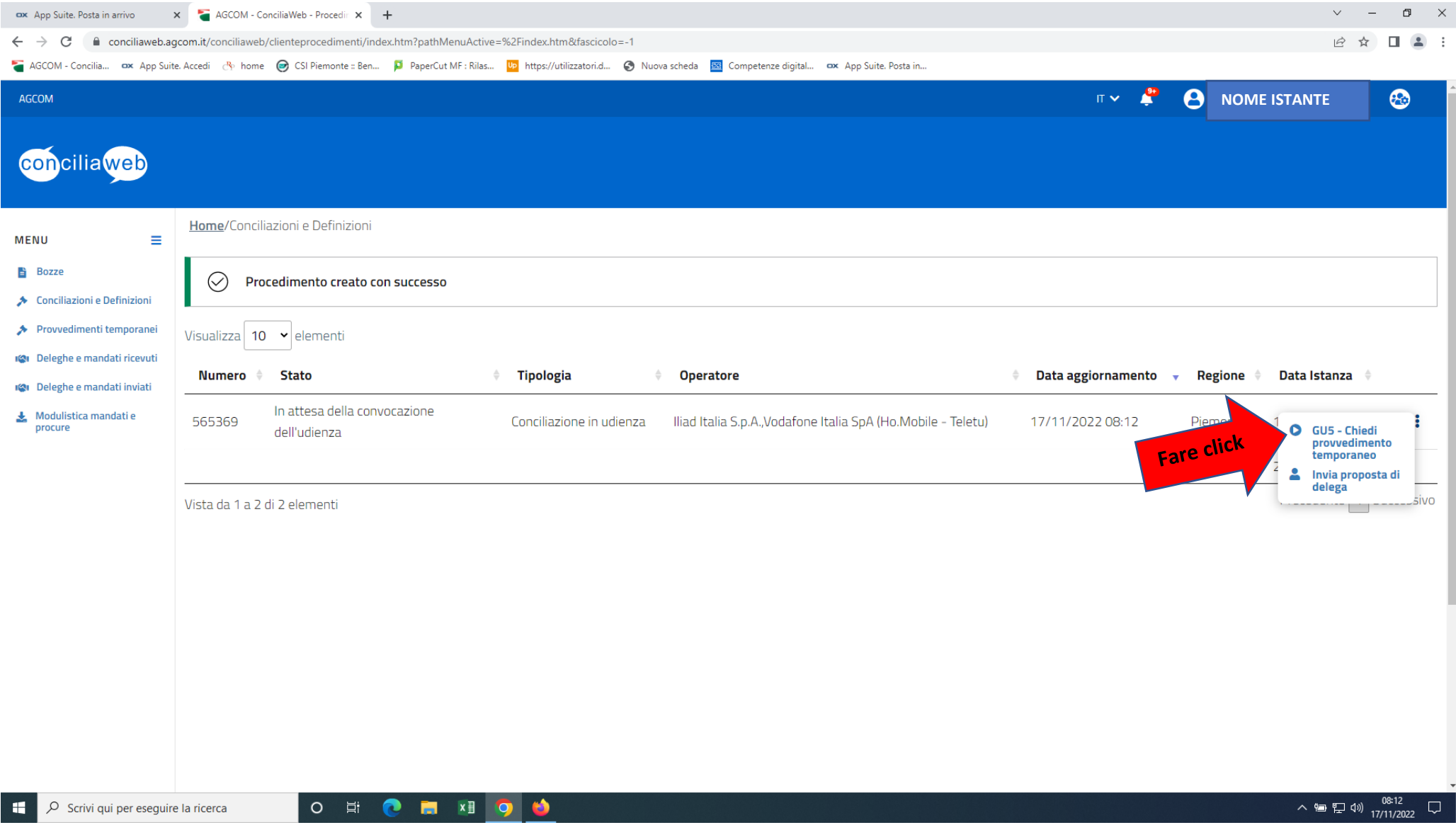

Si apre la videata che riporta quanto già presente nell'istanza di conciliazione: disservizio, oggetto, gestore/i, tipo, dati, contratto e numero di telefono oggetto della controversia e si deve procedere alla compilazione dei campi rimasti vuoti.

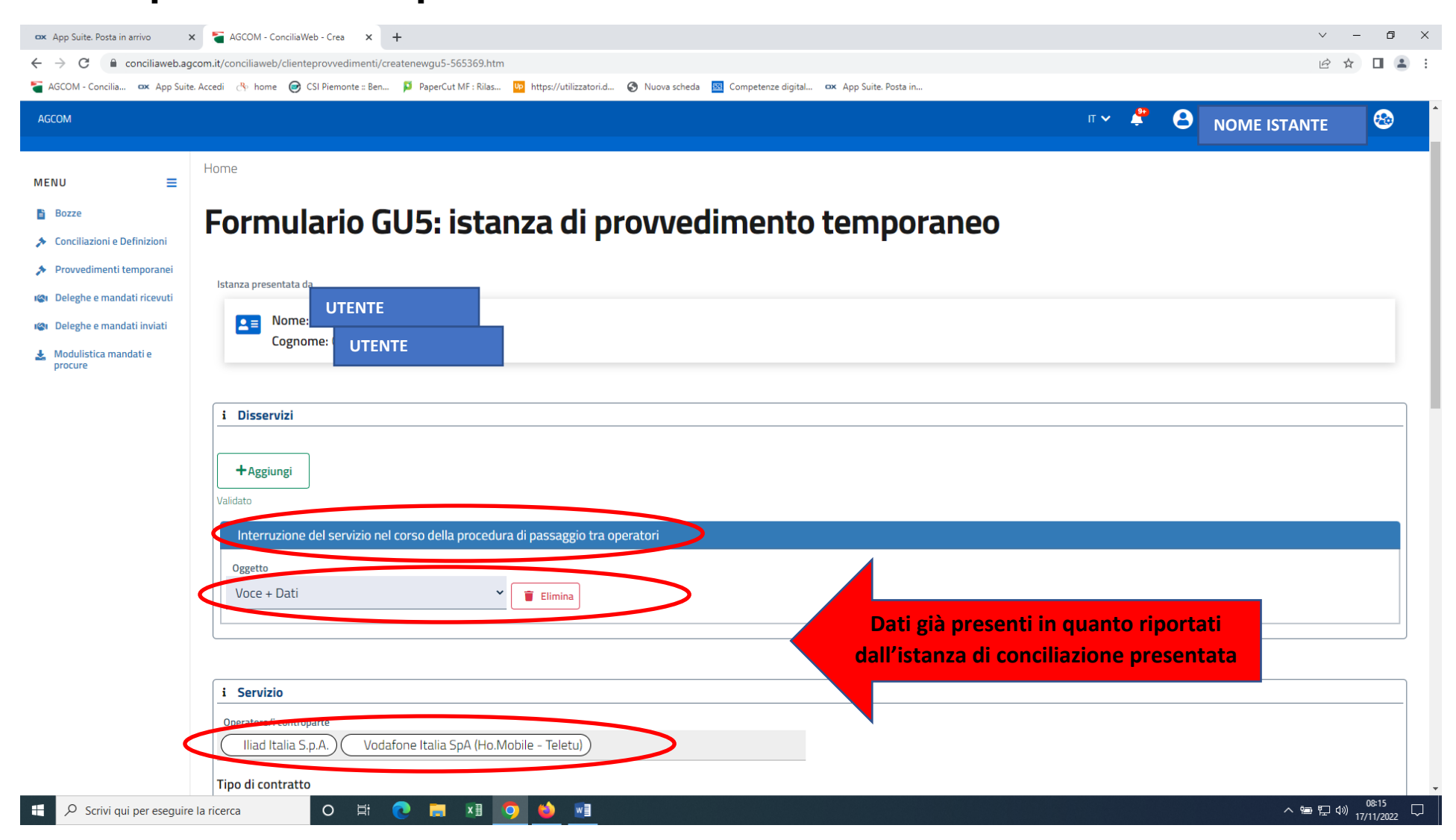

I dati già presenti non possono essere modificati.

Si deve inserire la motivazione per la quale si richiede GU5 nello spazio informazioni aggiuntive per

#### aiutarci a comprendere meglio

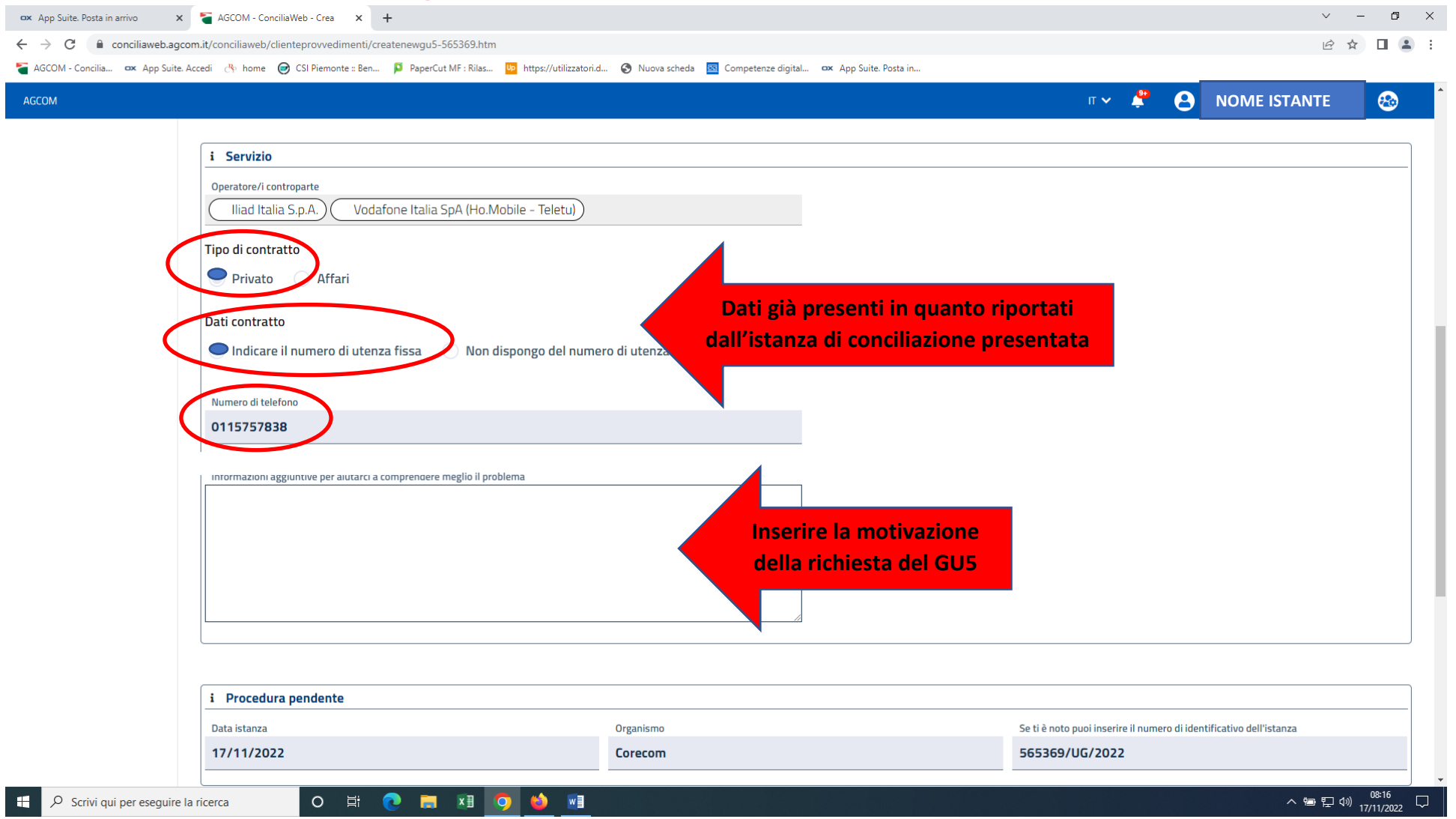

Sono riportati automaticamente la data, l'Organismo e il numero dell'istanza di conciliazione.

Se si ritiene di dover aggiungere allegati fare click su +Aggiungi. Per terminare il GU5 cliccare su

#### Salva e Invia

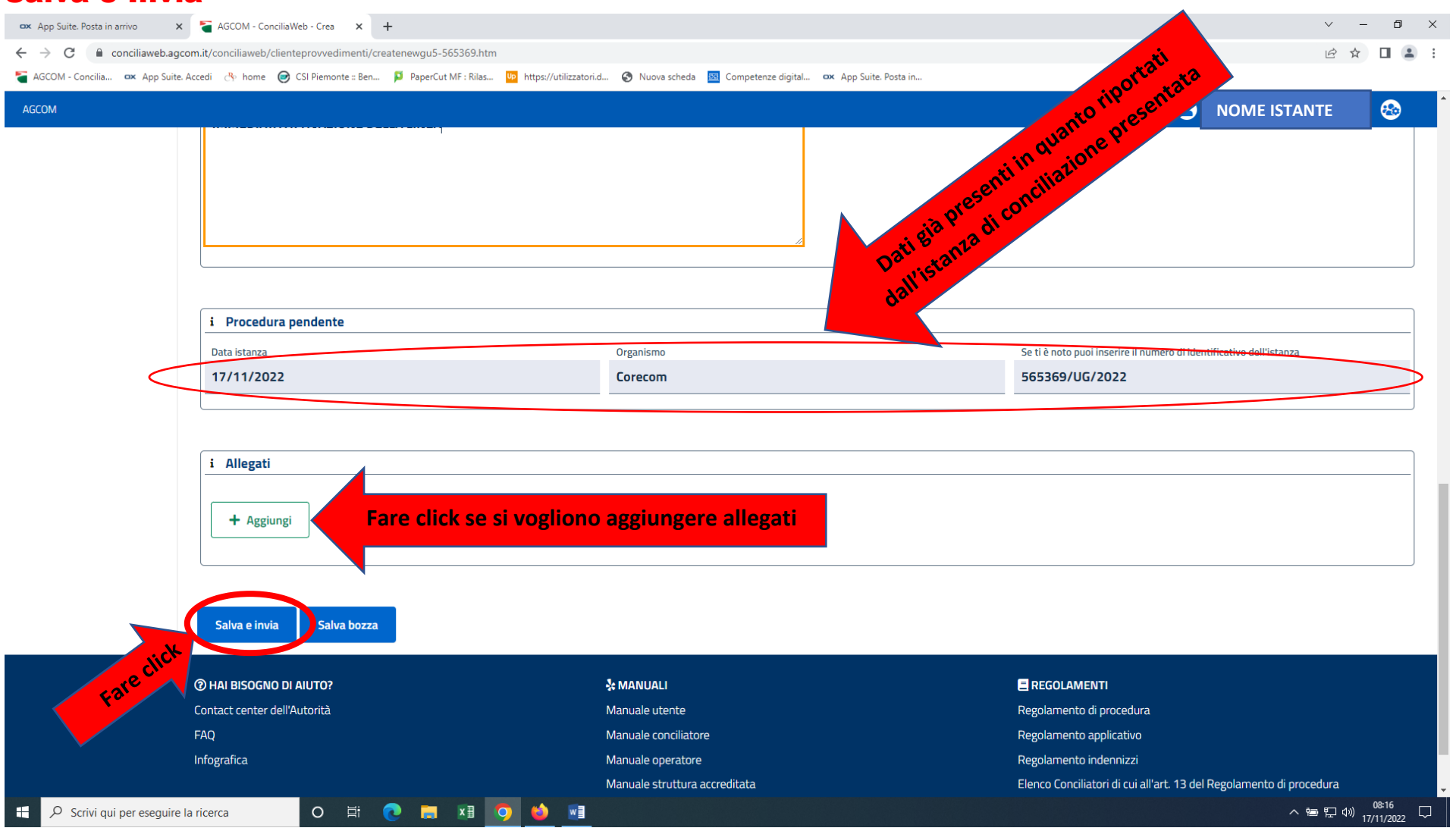

Dopo aver cliccato su Salva e Invia si riceverà in automatico, entro 20 di secondi al massimo sul cellulare e/o mail indicati nella fase di creazione dell'account, un codice denominato OTP. Per inserirlo cliccare nel campo Firma. Questo codice deve essere riportato esattamente come è stato ricevuto (riportando minuscole e maiuscole). Si ricorda di fare attenzione nel non digitare la vocale O al posto dello zero 0. Procedimento terminato, GU 5 presentato.

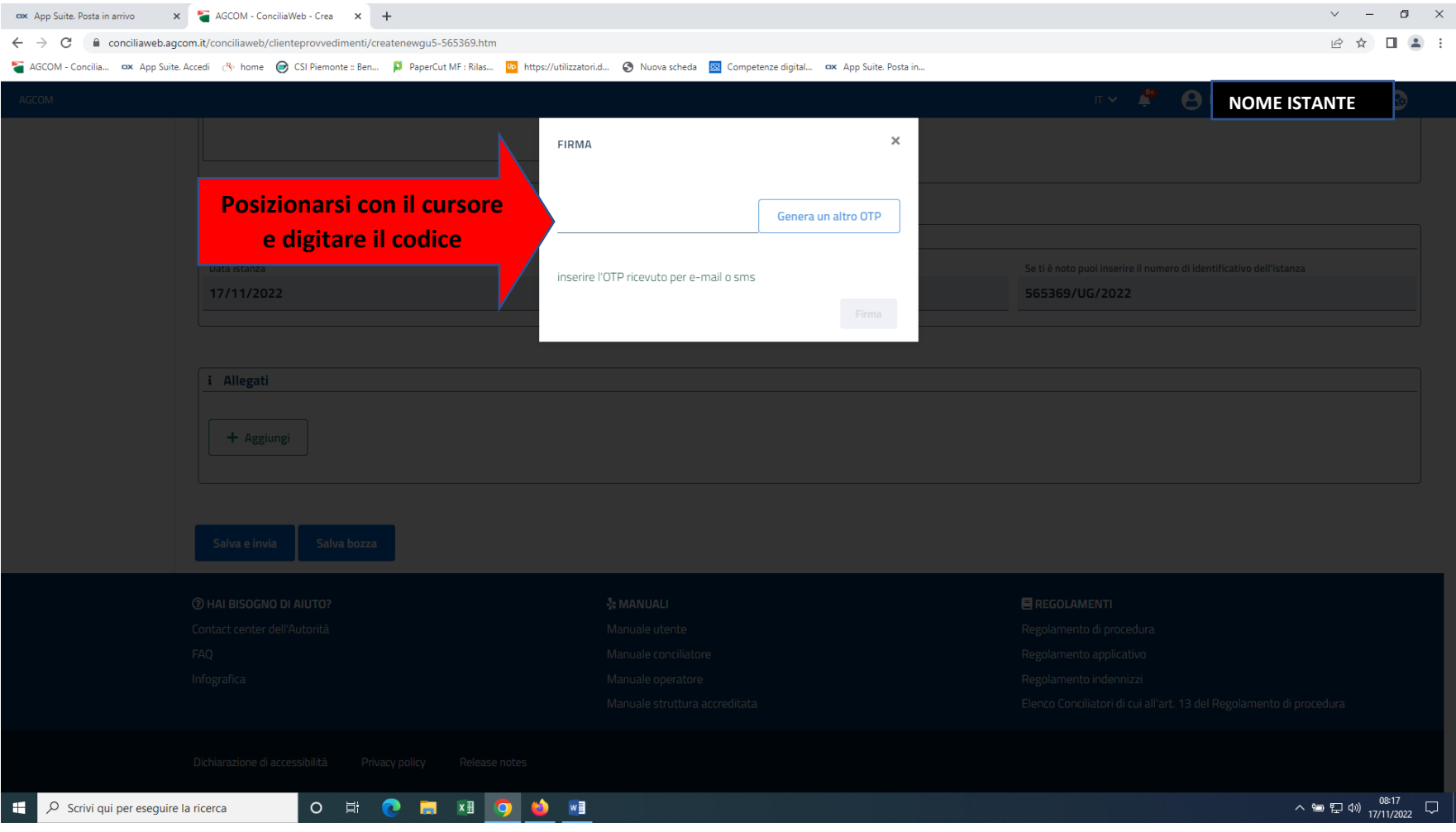

## Digitato il codice OTP cliccare su FIRMA che si accende solo quando è stato digitato il codice

#### correttamente.

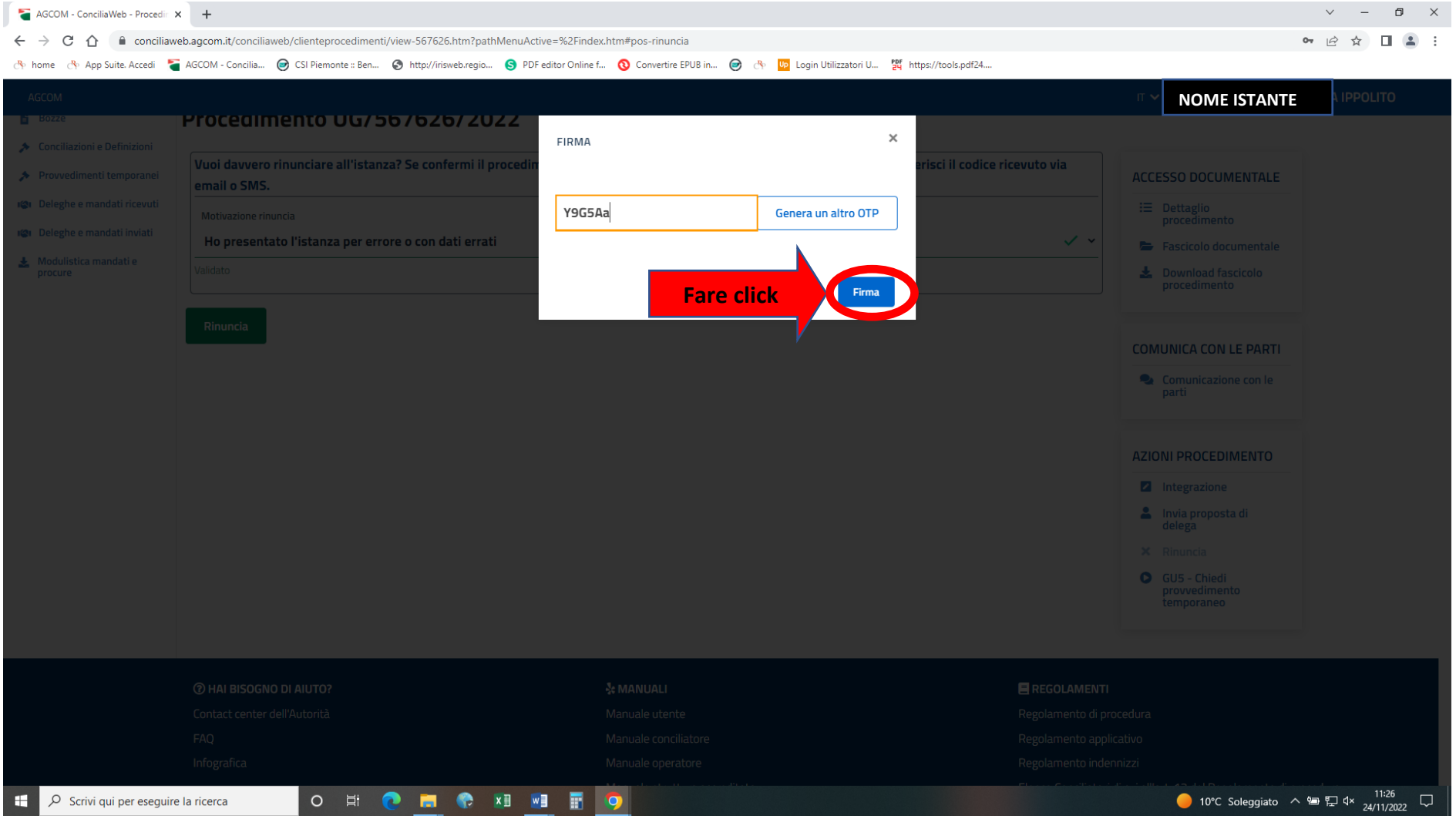

#### Qualora la richiesta del GU 5 non si facesse cliccando sui 3 punti ovvero si fosse presentata istanza

#### presso altri organismi ADR, procedere cliccando su Nuovo provvedimento temporaneo.

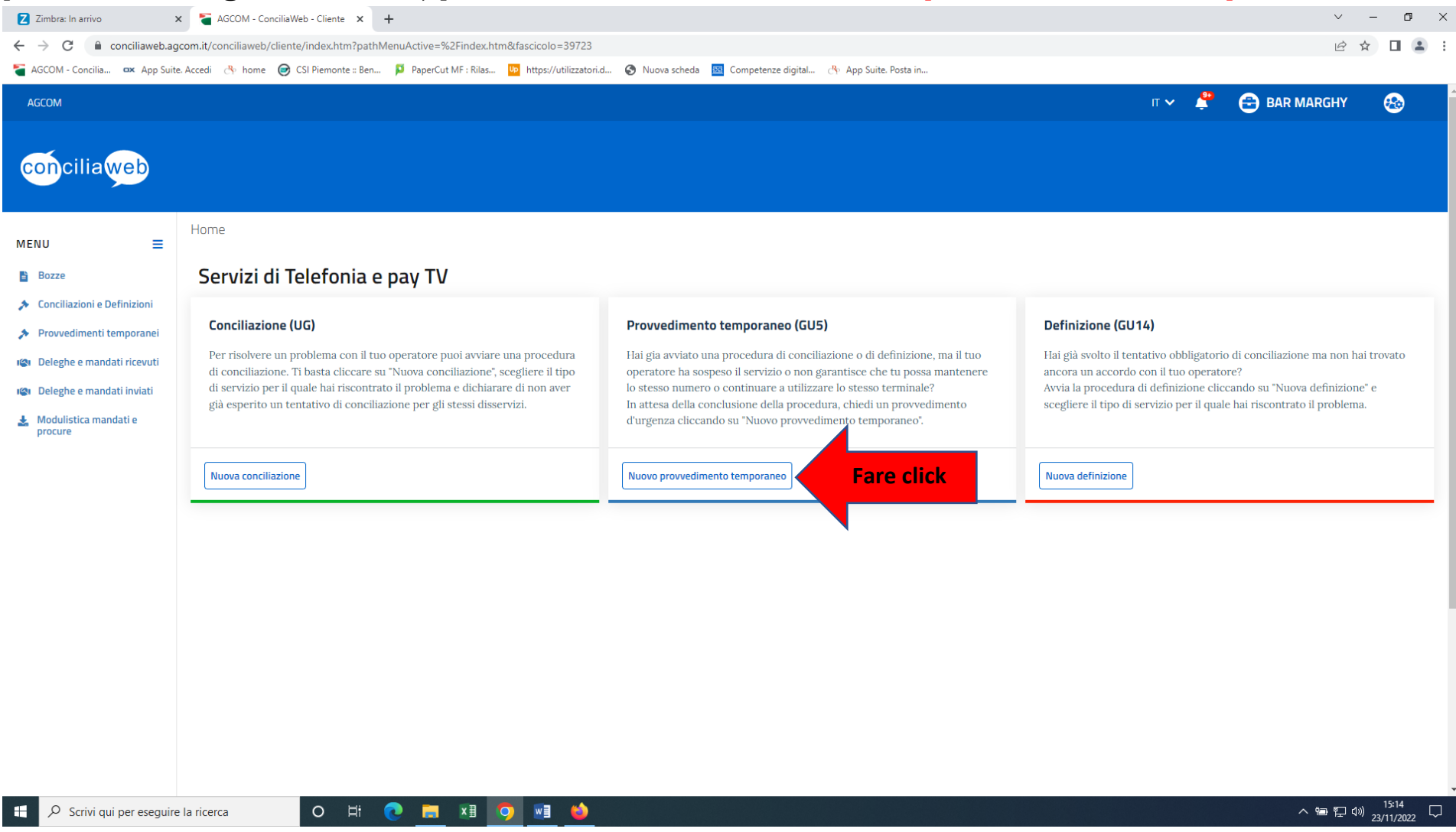

# Si apre la videata sottostante cliccare nel  $\bigcirc$  di interesse. Se l'istanza di conciliazione è stata presentata presso altri Organismi ovvero se è già presente in Conciliaweb

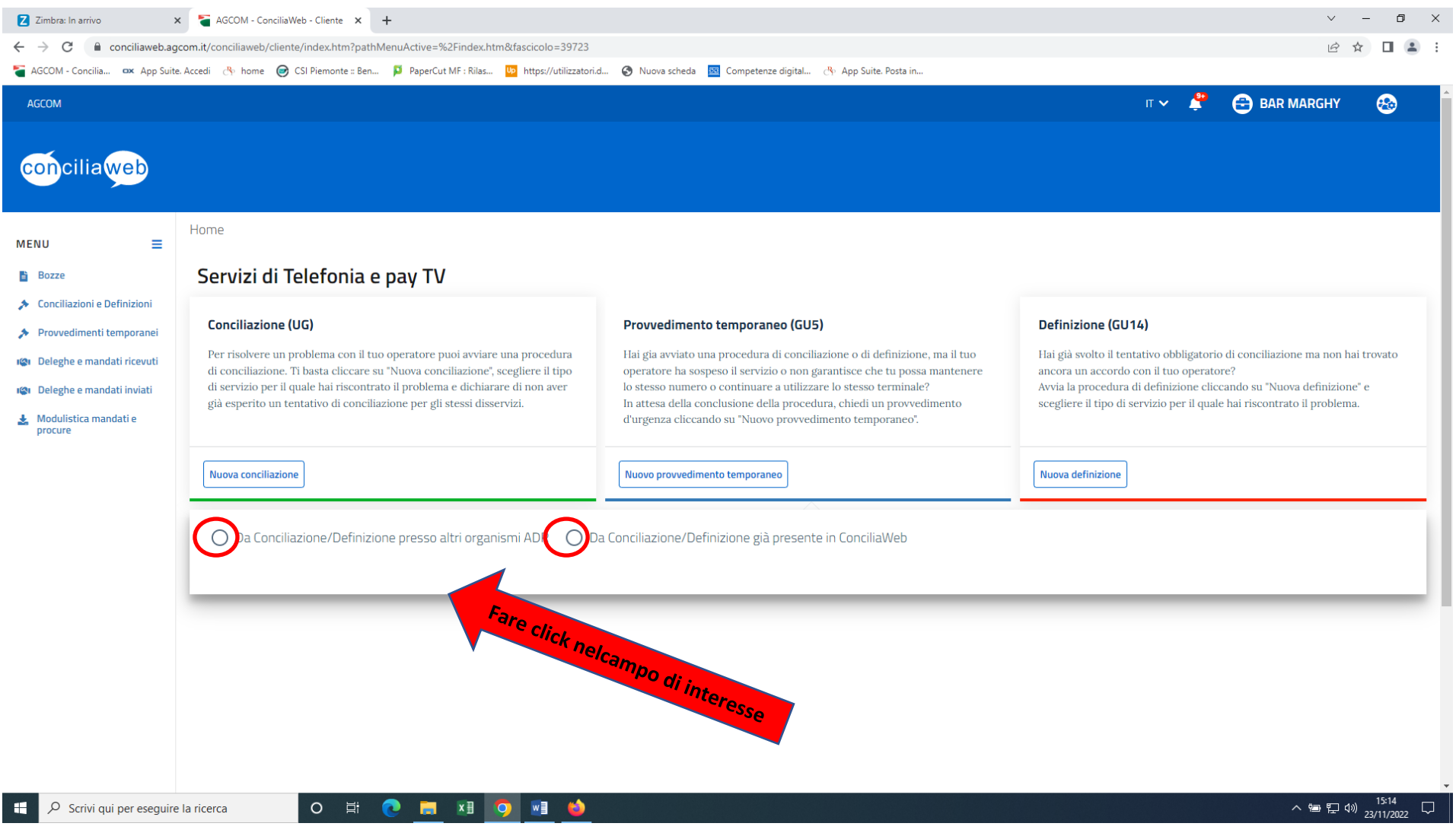

Se l'istanza è già presente in Concliaweb, dopo aver messo il flag, sono riportati i dati della domanda presentata. Per proseguire si deve mettere flag, come sotto indicato.

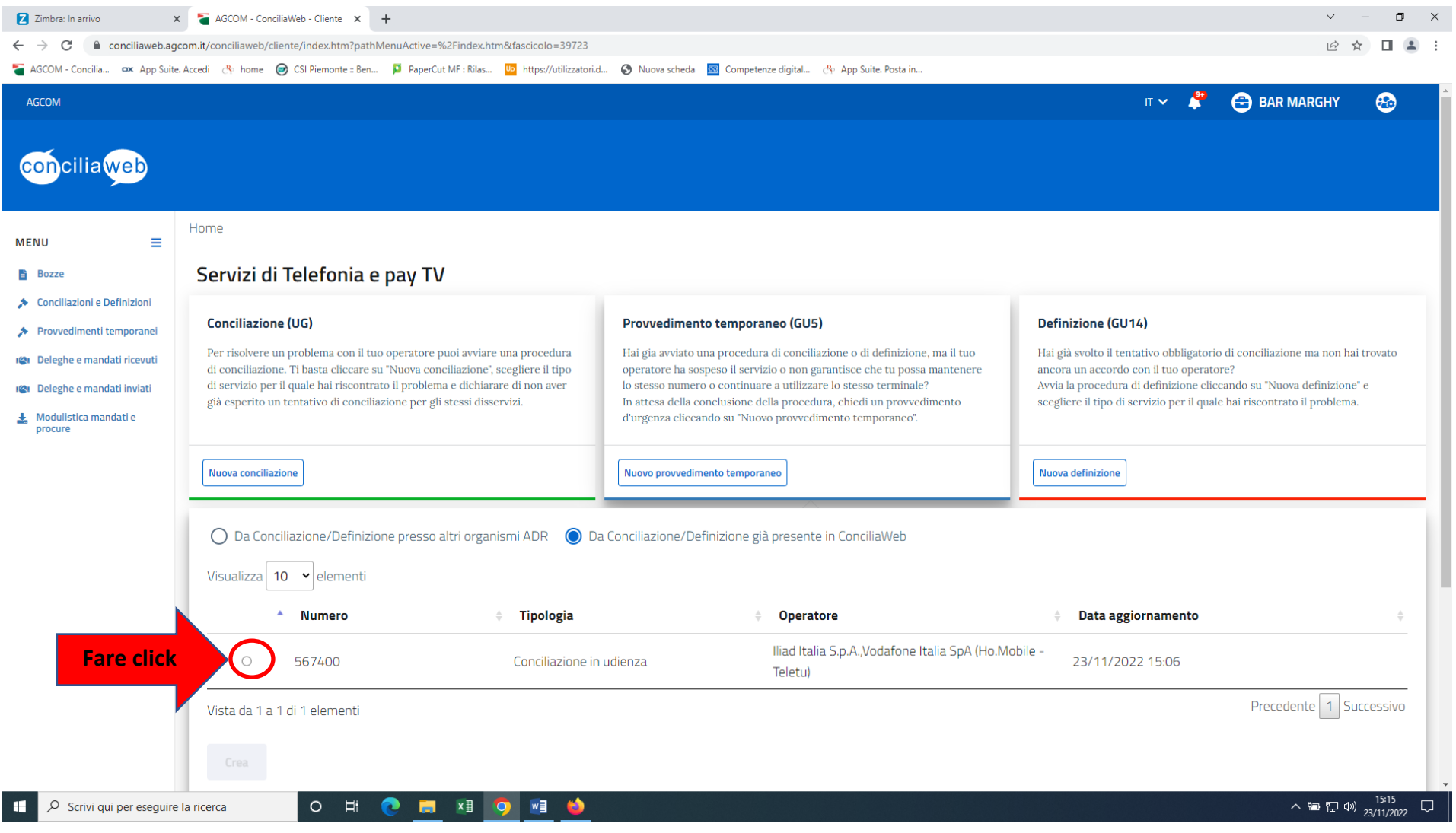

# Messo il flag si illumina CREA quindi fare click.

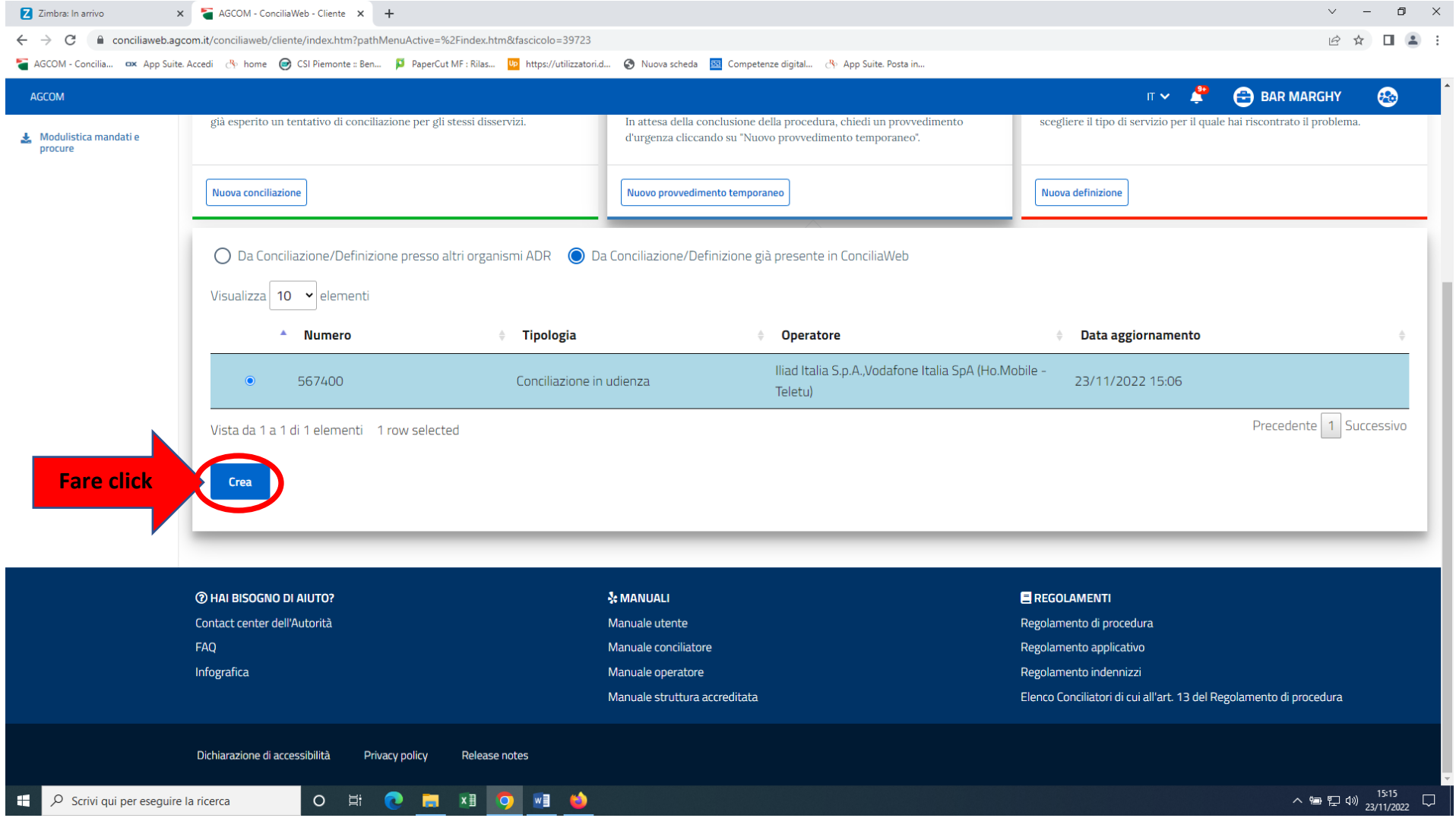

Il procedimento prosegue come riportato nelle videate presenti da pag. 3 a pag. 7